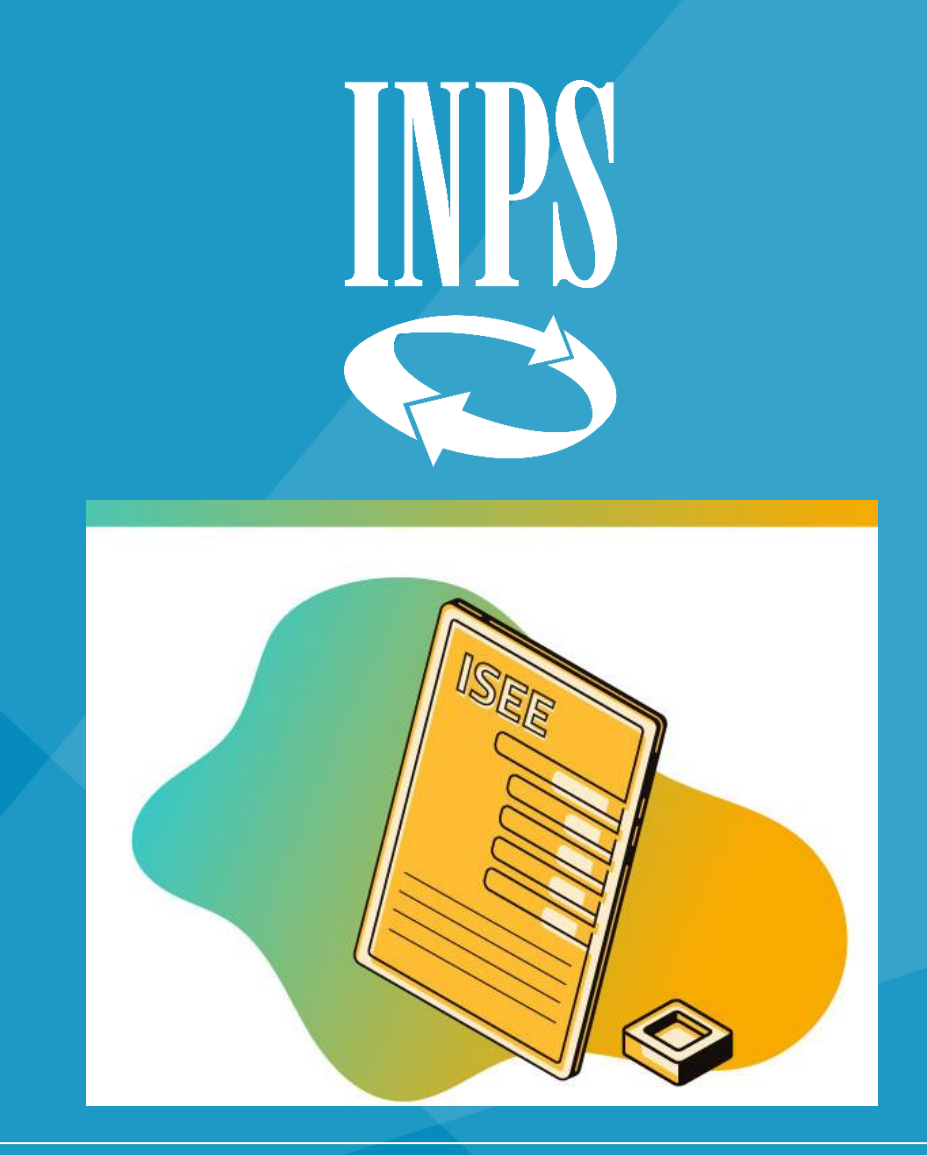

# ISEE precompilato

## ISEE precompilato: le novità

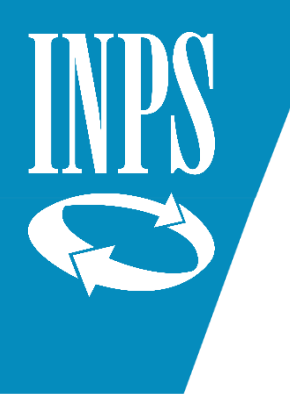

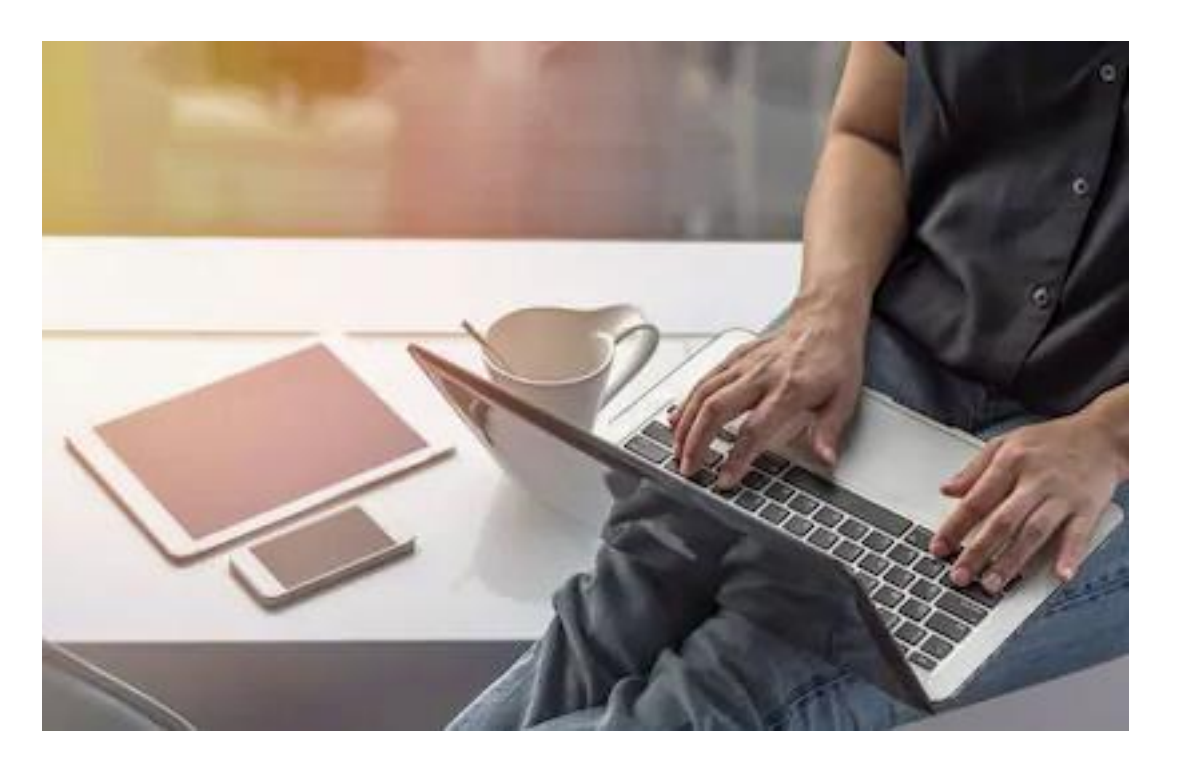

Dal 2020 puoi presentare la DICHIARAZIONE ISEE anche nella modalità PRECOMPILATA

La DSU precompilata conterrà **dati autodichiarati** DAL CITTADINO e altri **precompilati** forniti da AGENZIA DELLE ENTRATE e da INPS

# ISEE precompilato: le novità

Potrai confermare o modificare i dati

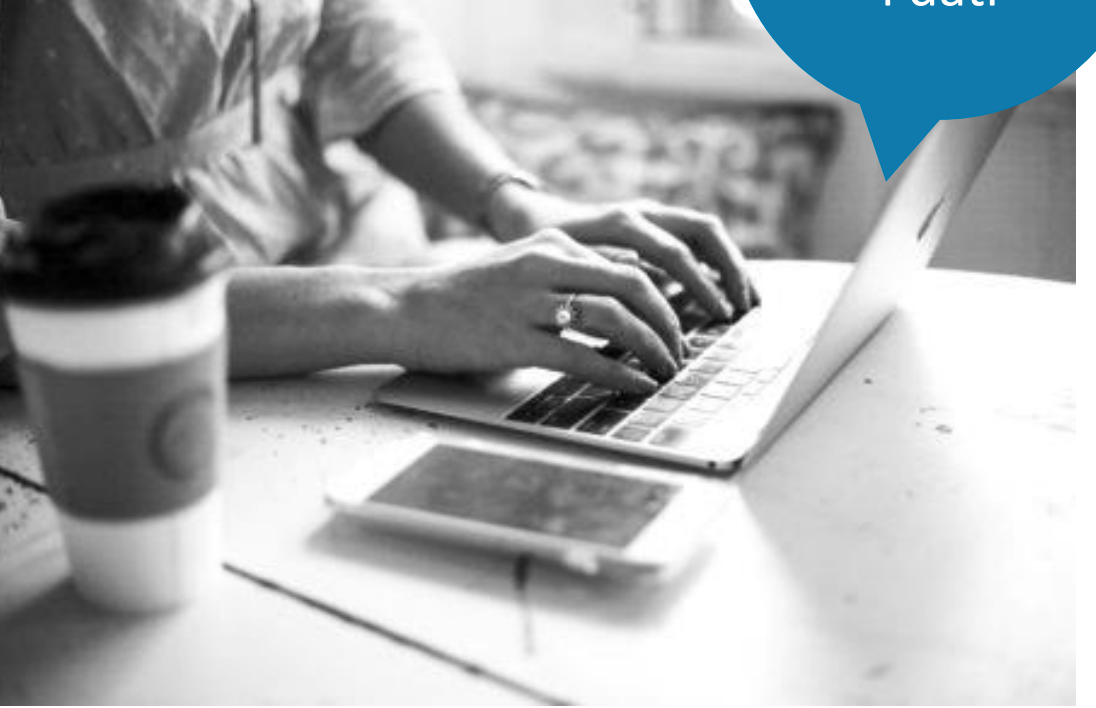

**L'ATTESTAZIONE** SARÀ RILASCIATA IN TEMPO REALE

I dati che verranno precompilati sono:

- IL CANONE DI LOCAZIONE DELLA CASA DI ABITAZIONE
	- I PATRIMONI MOBILIARI
	- I PATRIMONI IMMOBILIARI
		- I REDDITI AI FINI IRPEF
- I TRATTAMENTI EROGATI DALL'INPS ESENTI AI FINI IRPEF

#### ISEE precompilato: i vantaggi

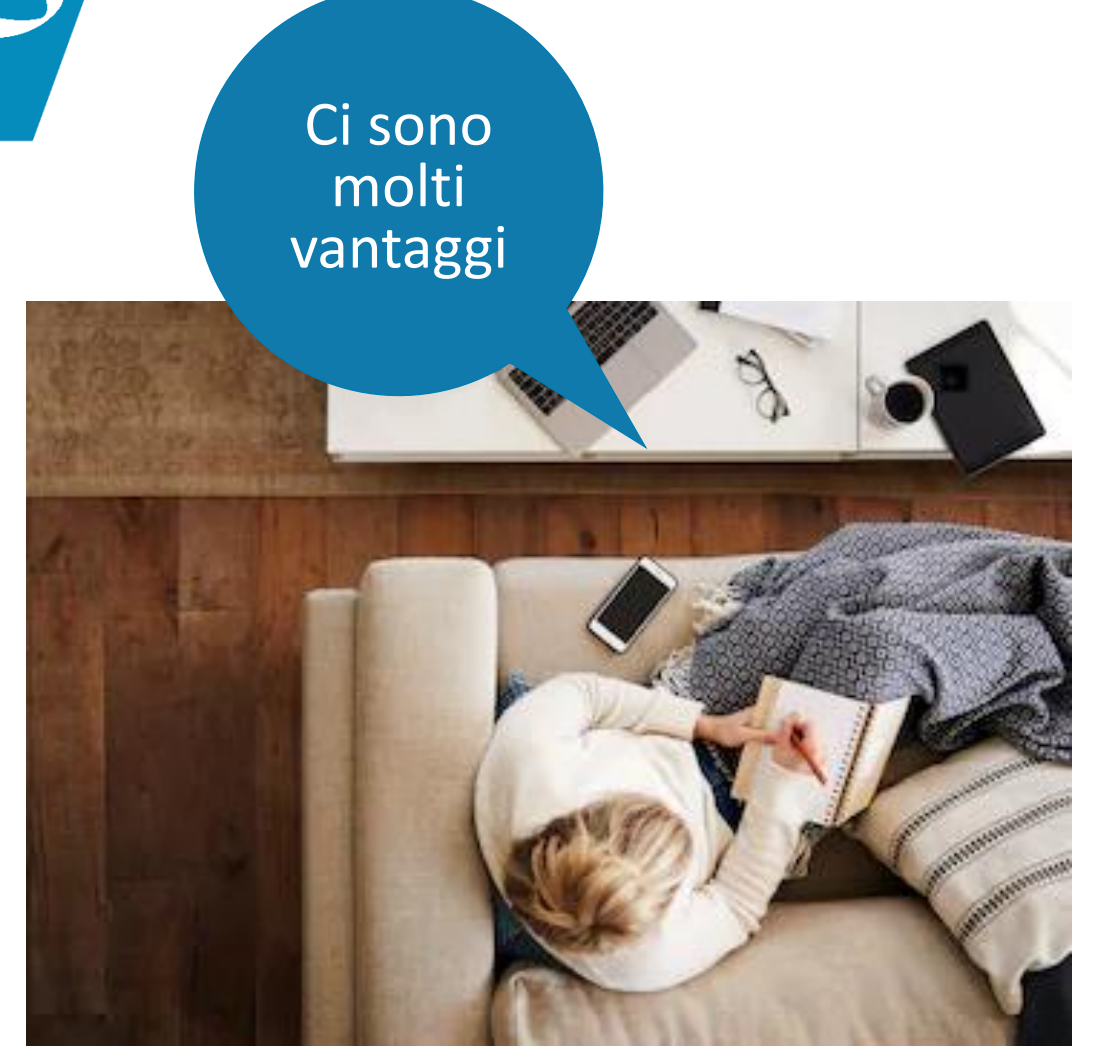

- Potrai ottenere l'Attestazione in TEMPI MOLTO BREVI rimanendo a casa
- NON DOVRAI CERCARE LA DOCUMENTAZIONE relativa ai dati patrimoniali e reddituali
- Se confermi quanto precompilato dalle banche dati di INPS e Agenzia delle Entrate potrai EVITARE EVENTUALI SEGNALAZIONI di omissioni o difformità

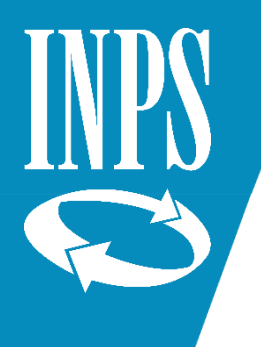

#### ISEE Precompilato: fase uno

Per richiedere l'Attestazione ISEE tramite dichiarazione precompilata sono necessarie **DUE FASI**

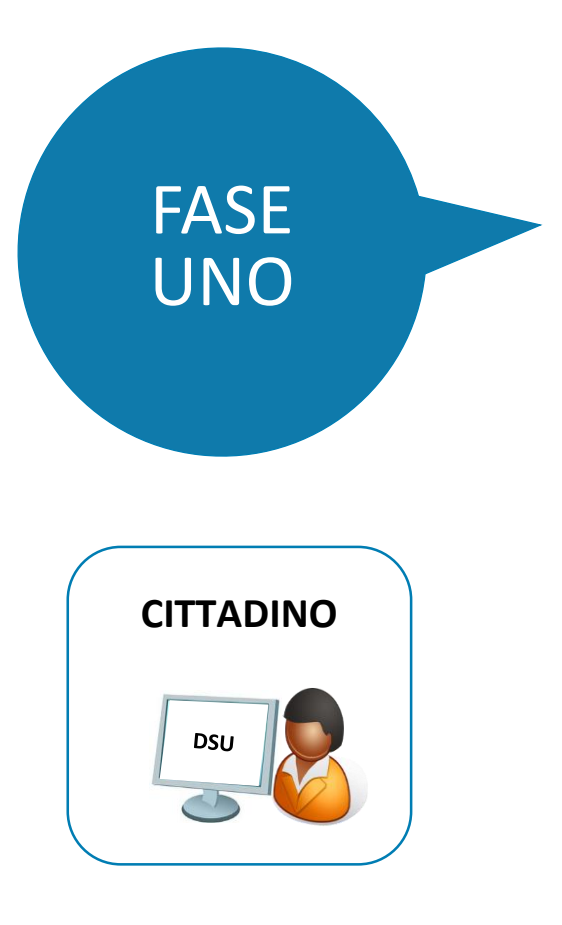

IN QUESTA PRIMA FASE DEVI AUTODICHIARARE:

- LA COMPOSIZIONE DEL NUCLEO
- I DATI NON DISPONIBILI NEGLI ARCHIVI AMMINISTRATIVI contenuti nei Modelli Base (es. casa di abitazione...)
- GLI ELEMENTI DI RISCONTRO e la DELEGA per ogni componente maggiorenne. Questi dati sono necessari per la garanzia del diritto alla riservatezza dei dati

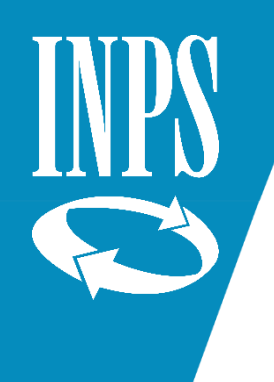

#### ISEE Precompilato: fase uno

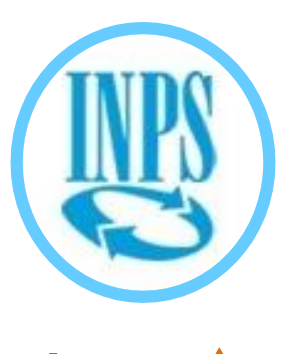

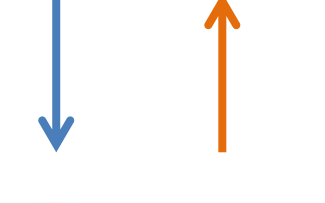

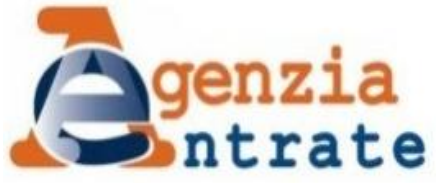

- | INPS invia ad Agenzia delle Entrate le richieste dei componenti il nucleo e i relativi riscontri
	- AGENZIA DELLE ENTRATE verifica i riscontri. Se sono positivi restituisce i dati ad INPS per precompilare la DSU
	- INPS ti comunica con una notifica via mail e via sms l'avvenuta lavorazione della DSU

A questo punto si avvia la fase 2 nella quale sei tu il protagonista

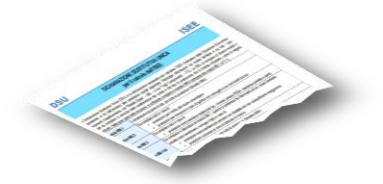

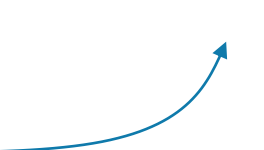

#### ISEE Precompilato: fase due

FASE **DUE** 

- RIENTRA SUL SISTEMA ISEE PRECOMPILATO per verificare lo stato della tua DSU lavorata:
- Se la DSU risultata ELABORATA è necessario ACCETTARE o MODIFICARE i dati precompilati per ogni componente e indicare gli ulteriori dati da autodichiarare del Foglio componente
- Se la DSU risultata SOSPESA è necessario riproporre i dati di riscontro errati e attendere una nuova lavorazione

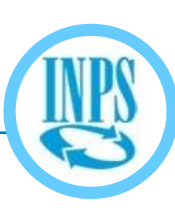

Sarai tu a decidere il momento in cui attestare la tua DSU confermando tutti i dati inseriti e richiedendo l'attestazione

**INPS rilascerà in tempo reale la tua ATTESTAZIONE ISEE**

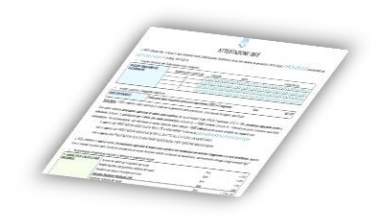

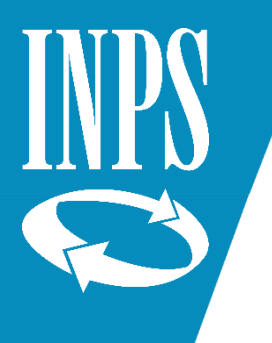

## I dati di riscontro relativi al reddito

La principale difficoltà che potresti incontrare riguarda l'inserimento corretto dei dati di riscontro

Elementi di riscontro relativi al **REDDITO** Per ogni componente maggiorenne il nucleo familiare (escluso il dichiarante) è necessario individuare se nell'anno precedente ha presentato o meno una DICHIARAZIONE DEI REDDITI sui redditi 2018

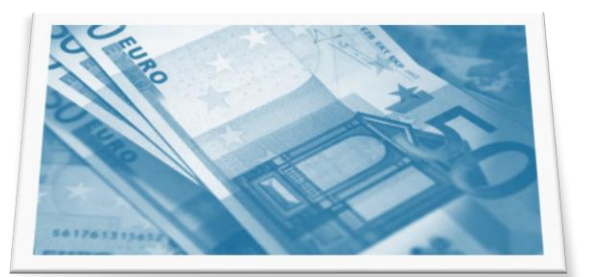

• SE NON HA PRESENTATO UNA DICHIARAZIONE dei redditi (ovvero in presenza di sola CU) barra l'opzione assenza di dichiarazione

#### • SE HA PRESENTATO IL MODELLO 730

occorre indicare l'importo esposto nel rigo differenza (modello 730-3)

• SE HA PRESENTATO IL MODELLO REDDITI PERSONE FISICHE occorre indicare l'importo esposto nel rigo differenza del quadro RN del modello

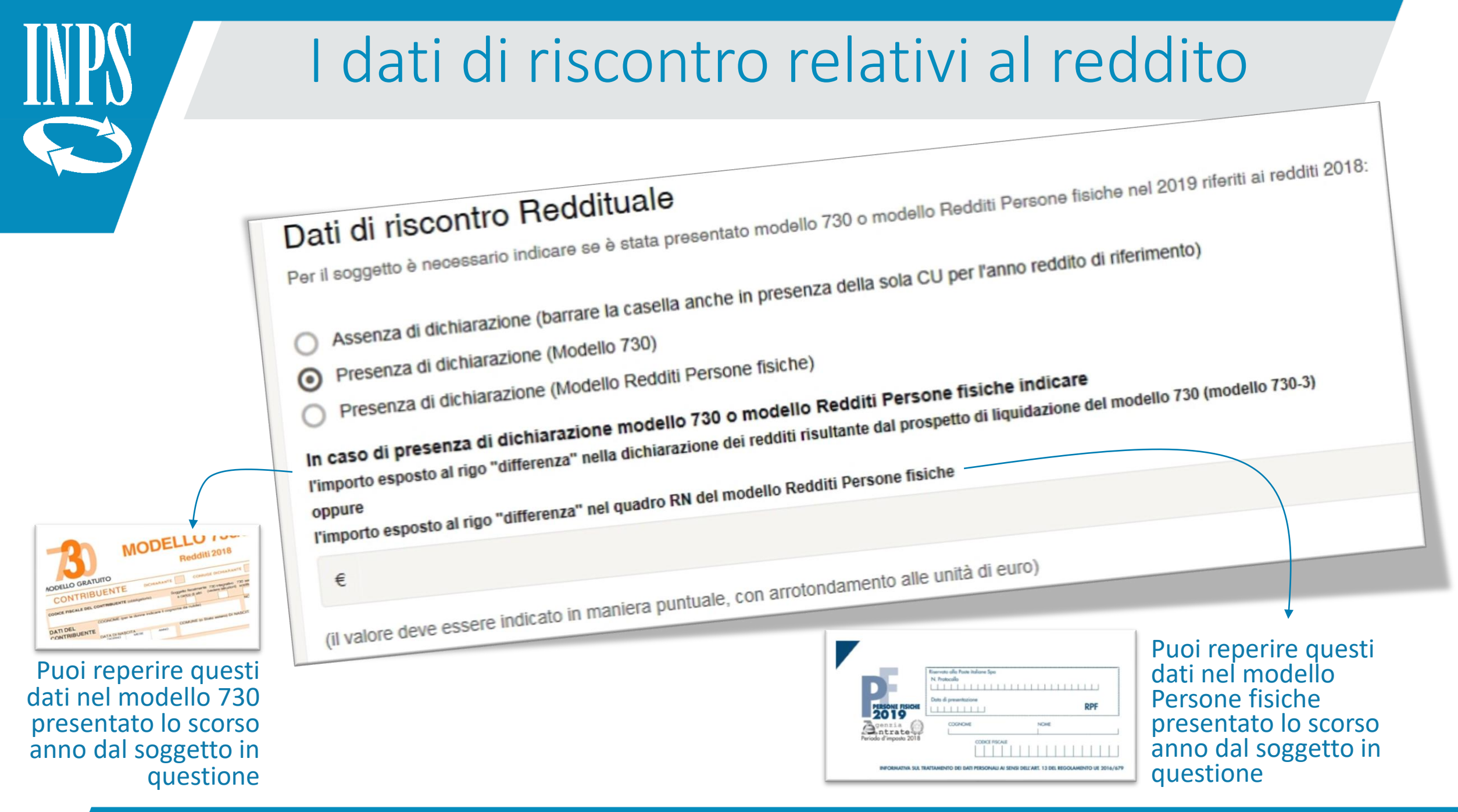

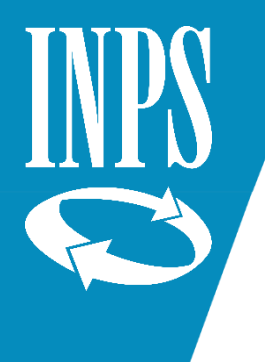

#### I dati di riscontro relativi al patrimonio

Per ogni componente maggiorenne il nucleo familiare (escluso il dichiarante) è necessario indicare se il patrimonio mobiliare posseduto al 31/12/2018 era inferiore o superiore ad € 10.000

Elementi di riscontro relativi al **PATRIMONIO MOBILIARE**

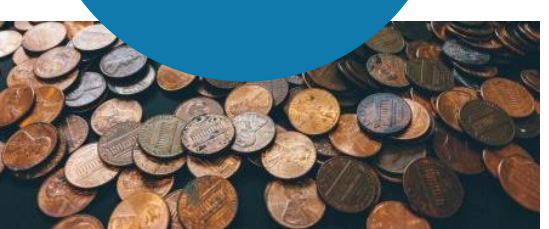

- IL SOGGETTO NON AVEVA PATRIMONI: barrare la casella
- IL SOGGETTO POSSEDEVA UN PATRIMONIO INFERIORE AD € 10.000: barrare la casella
- **IL SOGGETTO POSSEDEVA UN** PATRIMONIO PARI O SUPERIORE AD € 10.000: scegliere una delle due opzioni

• IL VALORE DI UNO DEI SALDI CONTABILI AL 31 DICEMBRE

di uno dei depositi e conti correnti bancari e postali di cui al Quadro FC2, sez. I della DSU

• IL VALORE DI UNA DELLE "ALTRE FORME DI PATRIMONIO MOBILIARE" di cui al Quadro FC2, sez. II

#### I dati di riscontro relativi al patrimonio

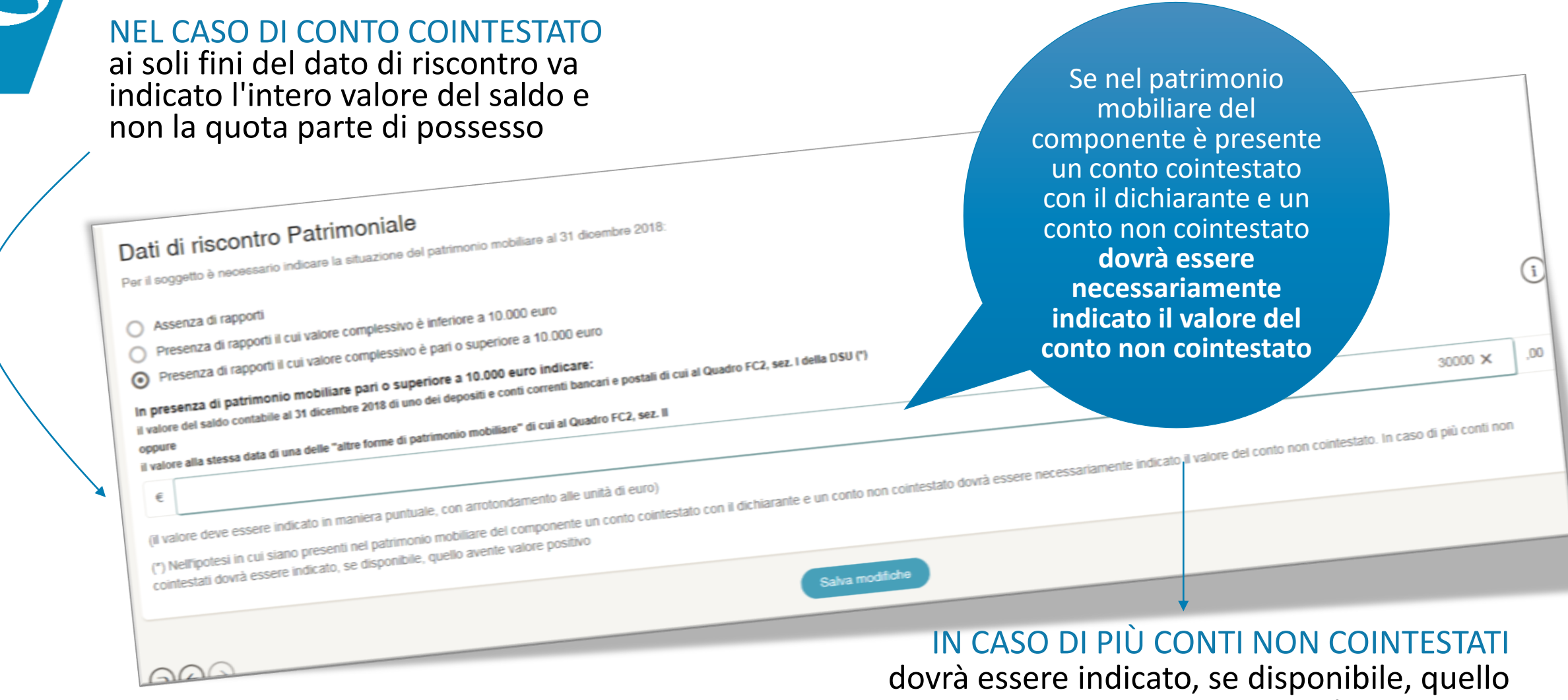

avente valore positivo

![](_page_11_Picture_0.jpeg)

## Il dato di delega

I dati delega da fornire

- AUTODICHIARAZIONE di aver acquisito la delega di ciascun componente maggiorenne
- NUMERO DELLA TESSERA SANITARIA
- DATA DI SCADENZA

![](_page_11_Picture_6.jpeg)

![](_page_12_Figure_0.jpeg)

## ISEE precompilato: i tutorial

![](_page_13_Figure_1.jpeg)

#### **Tutorial**

Puoi scaricare qui i tutorial che ti guideranno passo passo all'acquisizione...

Leggi di più

• Nella sezione COME FARE? hai a disposizione i Tutorial che ti guideranno passo passo all'acquisizione della tua DSU precompilata

Cliccando i link di seguito puoi visualizzare o scaricare i seguenti tutorial:

Il processo della dsu precompilata **Tutorial - Parte 1** 

- Tutorial Parte 2 ) Acquisizione della dsu precompilata Fase 1 Sottoscrizione del nucleo e richiesta dei dati precompilati
- Tutorial Parte 3) Acquisizione della dsu precompilata Fase 2 Conferma o Modifica dei dati precompilati e rilascio dell'Attestazione